# Wireless Distribution System(WDS)による複数の アクセスポイントの接続

### 目的 T

Wireless Distribution System(WDS)では、複数のアクセスポイントを接続できます。WDSを 使用すると、接続されたアクセスポイントはワイヤレス接続を介して相互に通信できます。 この機能により、ローミングするクライアントはシームレスなエクスペリエンスを得ること ができます。これにより、複数のワイヤレスネットワークの管理が容易になり、ネットワー クの接続に必要なケーブルの量が削減されます。

ワイヤレスアクセスポイント(WAP)は、単一のポイントツーポイントモードアクセスポイン ト、ポイントツーマルチポイントブリッジ、またはリピータとして機能できます。ポイント ツーポイントモードでは、単一のWAPがクライアントやネットワーク内の他のデバイスか らの接続を受け入れます。ポイントツーマルチポイントブリッジモードでは、単一の WAPは多くのアクセスポイント間の共通リンクとして動作します。WAPは、互いに遠いア クセスポイント間の接続を確立できるリピータとしても機能します。ワイヤレスクライアン トはこのリピータに接続できます。WDSの役割システムは、リピータの役割と同様に比較 できます。

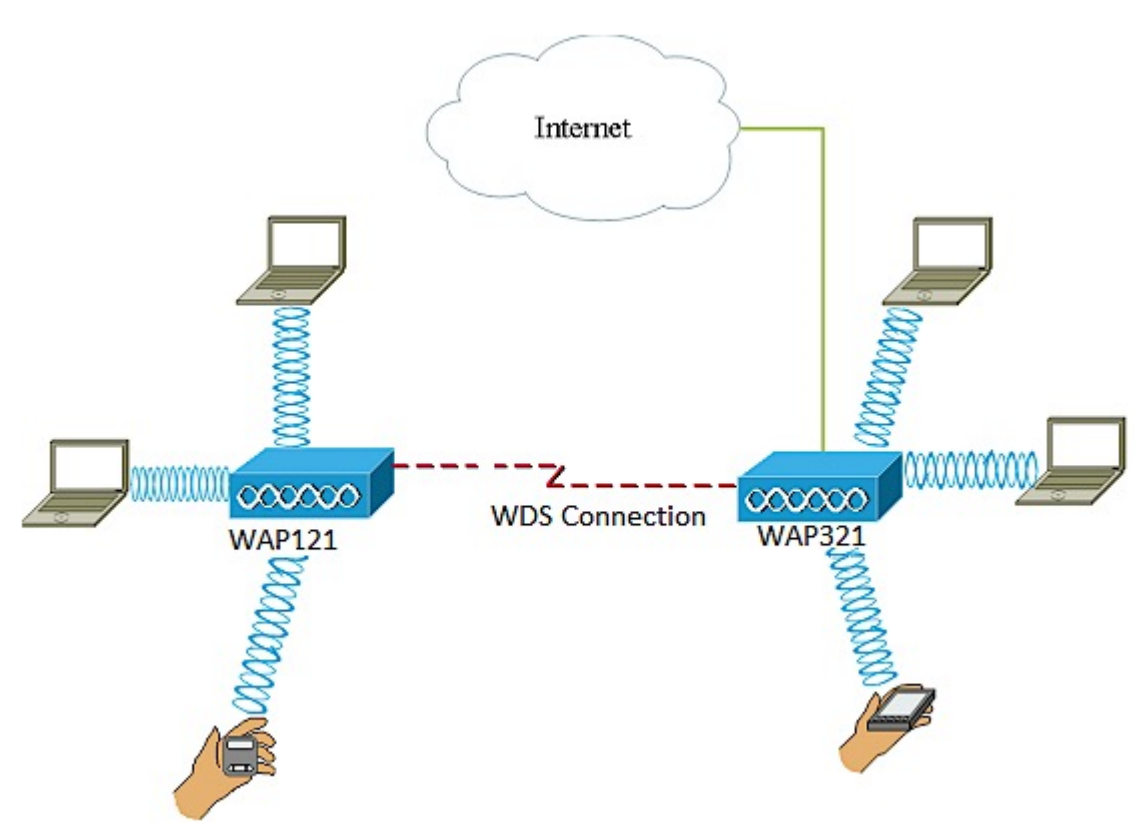

上の図の例では、WAP121とWAP321アクセスポイント間にWDS接続が設定されています  $\sim$ 

注:WDSを使用している場合は、ペアのWAPの1つが、2つの側の通信中に情報を再送信す る必要があるため、最初のホップ後に最大の無線スループットを半分にすることができます 。

この記事では、複数のアクセスポイントを接続するためにWDSブリッジを設定する方法を 説明し、次に示す特定のデバイスに適用します。

## 該当するデバイス Ī

- WAP121
- WAP321
- WAP371
- WAP551
- WAP561

#### [Software Version] j

- 1.0.6.5 WAP121、WAP321
- $\bullet$  1.3.0.4 WAP371
- 1.2.1.3 WAP551、WAP561

#### WDSの設定のガイドライン:

1. WDSは、特定のペアのCisco WAPデバイスでのみ動作します。ペアは次のとおりです。

- WAP121(WAP321搭載)
- WAP131(WAP351搭載)
- WAP150(WAP361搭載)
- WAP551(WAP561搭載)
- 複数のWAP371
- 複数のWAP571
- 複数のWAP571E

2.これらのデバイスの任意のペア間にWDSリンクを1つだけ設定できます。つまり、リモートの メディアアクセスコントロール(MAC)アドレスが、特定のWAPのWDSページに1回だけ表示され ることがあります。

3.無線、IEEE 802.11モード、チャネル帯域幅、およびチャネルの設定がデバイスに同じである必 要があります。

4.チャネル選択を指定し、自動に設定しないでください。

注:802.11n 2.4 GHz帯域でブリッジを操作する場合は、20 MHz WAPデバイスを検出する ために、チャネル帯域幅をデフォルトの20/40 MHzではなく20 MHzに設定します。チャネ ル帯域幅の不一致により、リンクが切断されます。

# WDSによる複数のアクセスポイントの接続

注:イメージは、WAPの正確なモデルによって若干異なる場合があります。この記事の画 像は、WAP321から取得したものです。

ステップ1:WAPのWebベースユーティリティのいずれかにログインし、[Wireless] > [WDS Bridge]を選択します。

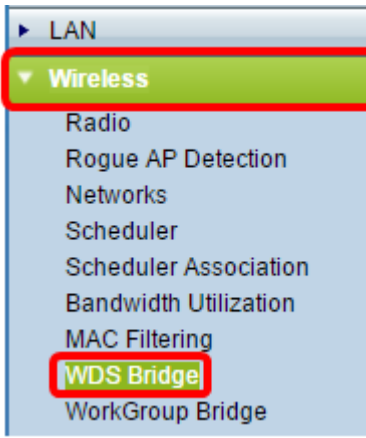

ステップ2:[Spanning Tree Mode]領域の[Enable]チェックボックスをオンにします。スパニ ングツリーを有効にすると、WDSブリッジまたは有線(イーサネット)接続とWDSブリッ ジの組み合わせによるスイッチングループが防止されます。

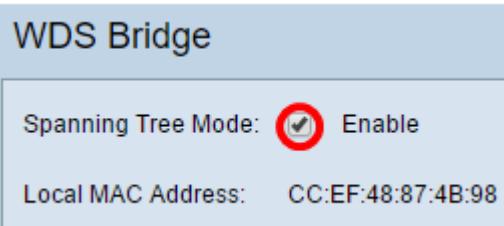

注:[ローカルMACアドレス(Local MAC Address)]領域には、現在使用されているWAPの MACアドレスが表示されます。

ステップ3:WDSインターフェイスの[Enable] チェックボックスをオンにします。

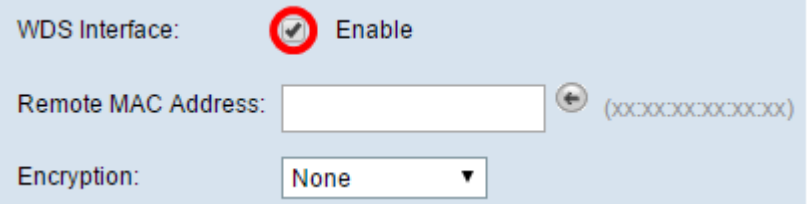

ステップ4:[Remote MAC Address]フィールドに宛先WAPのMACアドレ*スを入力*します。こ れは、WDSブリッジの反対側のアクセスポイントです。

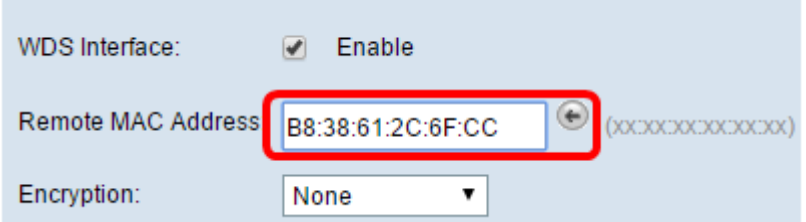

注:フィールドの横にある左矢印ボタンをクリックして、代わりにMACアドレスを選択す ることもできます。左矢印は、ネイバーWAPのすべてのMACアドレスのリストと、そのネ ットワーク名またはService Set Identifier(SSID)を示します。

ステップ5:[Encryption]ドロップダウンリストから必要なオプションを選択します。これは 、WDSリンクに使用できる暗号化のタイプです。次のオプションがあります。

• None:暗号化は使用されません。このオプションは、すべての無線モードで使用でき

ます。これは、ネットワークにセキュリティ上の問題がない場合、またはWPAをサポ ートしていないデバイスがある場合に使用されます。このオプションを選択した場合は 、ステップ8[に進みます](#page-3-0)。

注:追加する各リモートアクセスポイントにセキュリティを設定することを推奨します。

• [WPA Personal]:WPAは、事前共有キーを使用して2つのアクセスポイント間で認証しま す。このオプションは、すべての無線モードで使用できます。

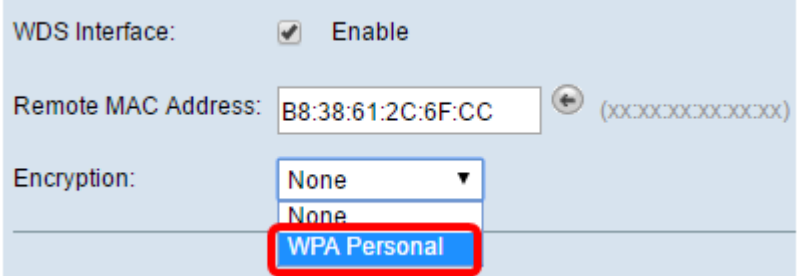

注:この例では、[WPA Personal]が選択されています。

ステップ6:(オプション)WDS IDフィールドに、WAPの認証用のWDS IDを入力します。 このIDはリンクのIDとして機能し、WDSに接続するすべてのWAPデバイスで同じである必 要があります。範囲は2 ~ 32文字です。

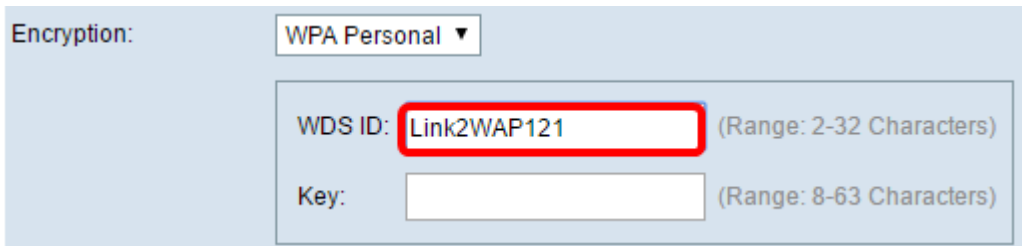

注:この例では、Link2WAP121が使用されています。

ステップ7:[Key]フィールドにWAPの認証キーを入力します。このキーは、WDSに接続する すべてのWAPデバイスで同じである必要があります。範囲は8 ~ 63文字です。

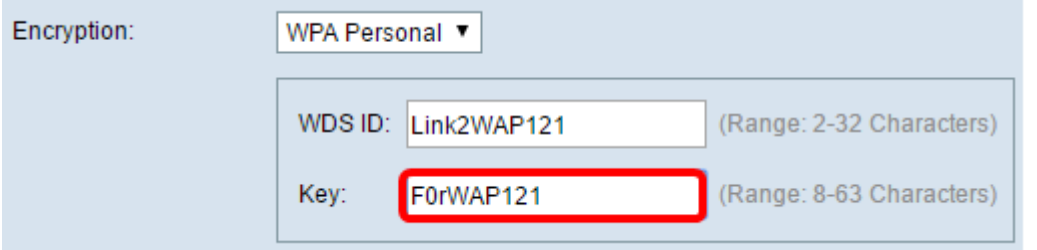

注:この例では、F0rWAP121が使用されています。

<span id="page-3-0"></span>ステップ8:[Save]をクリックします。

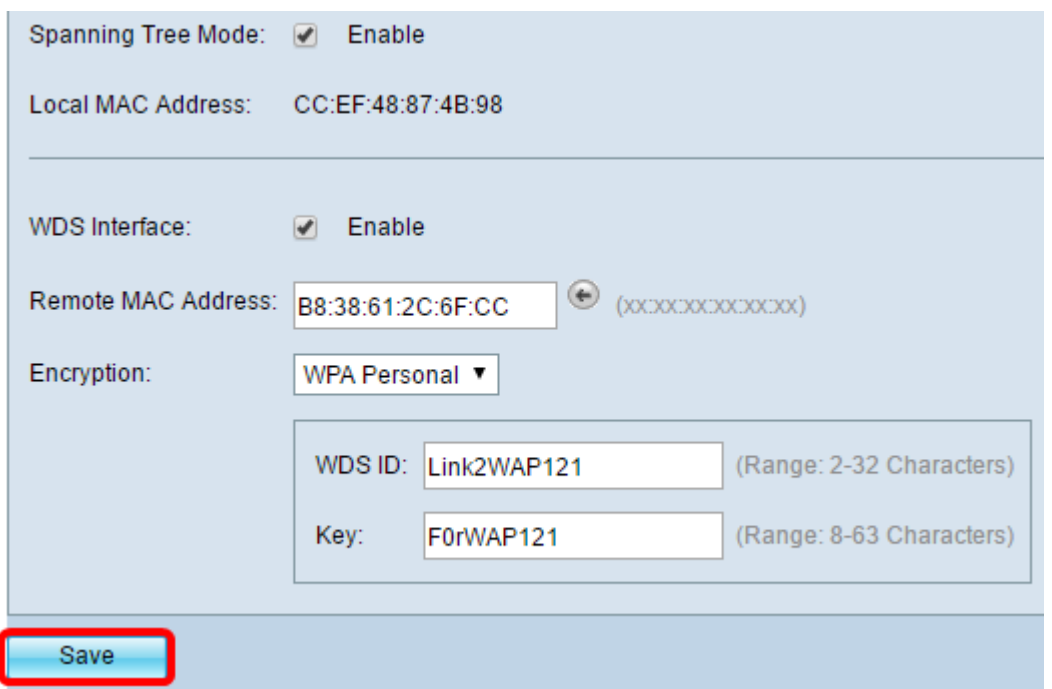

注:WDSブリッジに接続する他のWAPについても、上記のすべての手順を繰り返します。 最大4つのWDSインターフェイスを追加できます。

これで、WDSを使用してアクセスポイントを正常に接続できました。